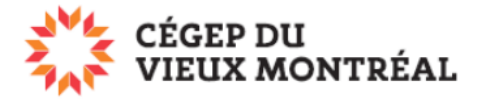

# **Partager un fichier ou un dossier sur OneDrive**

Version du document : 2-08-2023 – DB

OneDrive permet de partager rapidement et simplement des fichiers ou des dossiers avec d'autres utilisateurs. Cependant, si vous prévoyez partager plusieurs fichiers en équipe, il est préférable de créer un espace dans l'application Teams.

#### **Pour partager un fichier ou un dossier sur OneDrive**

- A. Survolez ou sélectionnez le fichier ou dossier que vous désirez partager;
- B. Cliquez sur l'icône « Partager » vis-à-vis du fichier;
- C. Cliquez sur l'engrenage en haut de la fenêtre;
- D. Choisissez l'une des options de partage (voir tableau explicatif sur la page suivante)

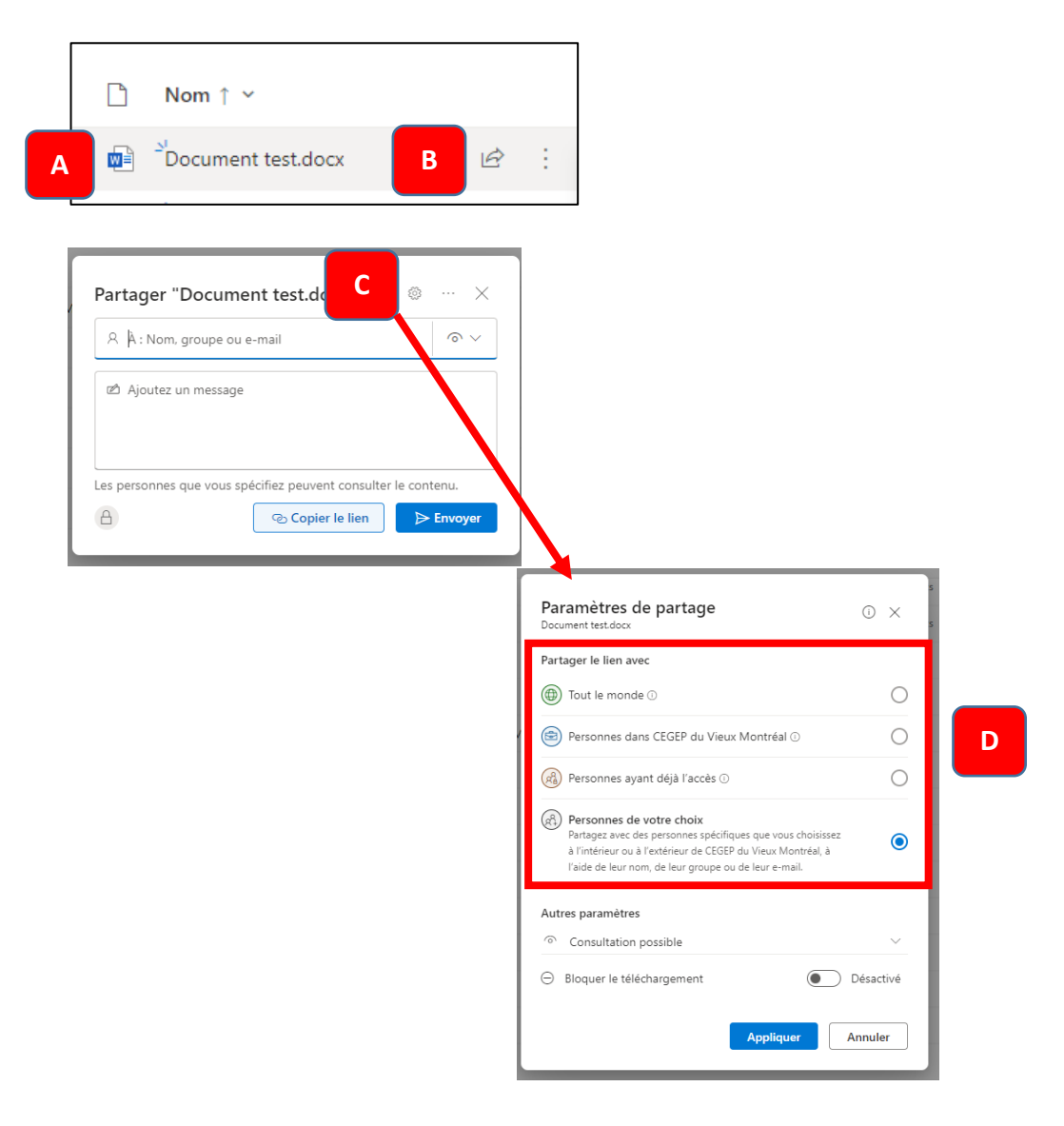

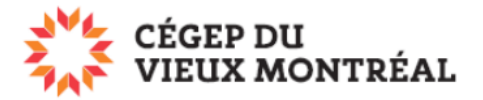

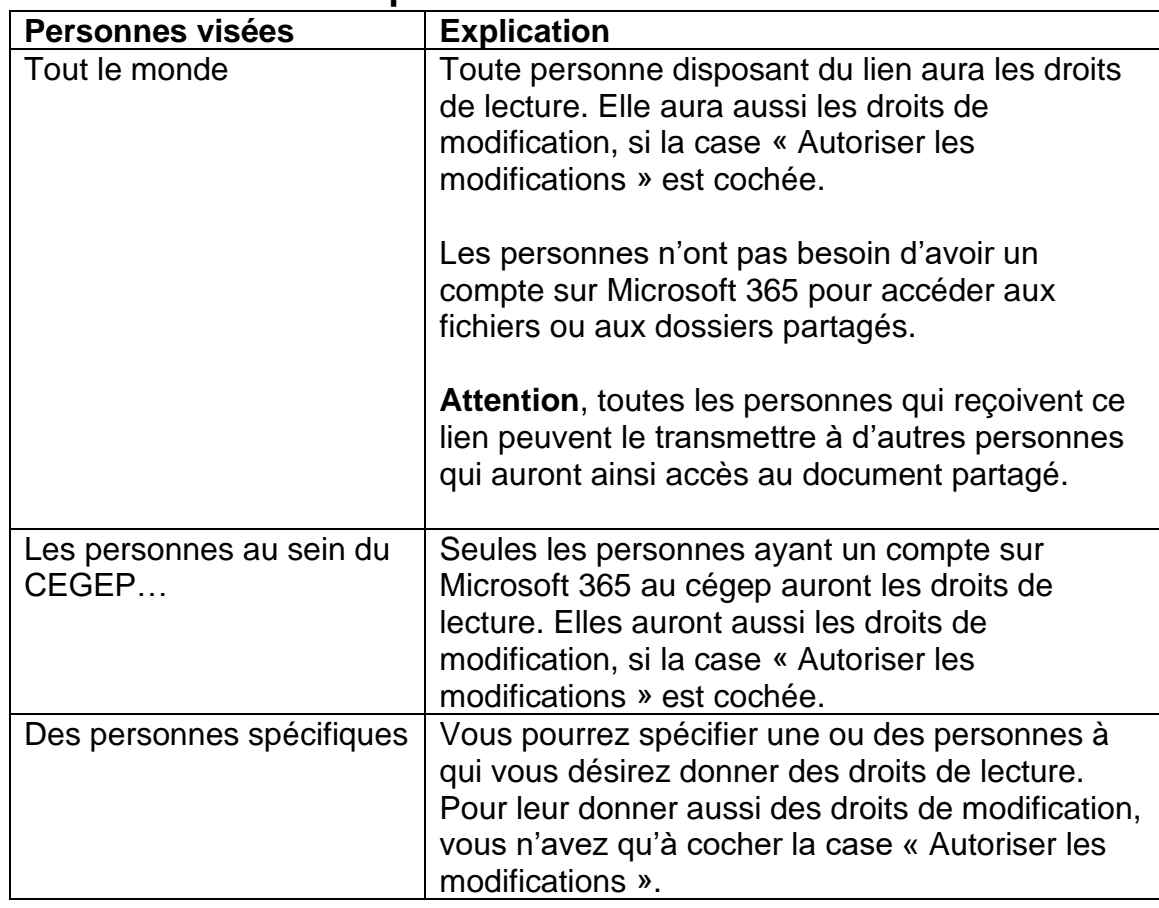

## **Choisissez une des options suivantes**

#### **Donner des accès en lecture ou permettre les modifications**

A. Décochez la case ou choisissez l'option « Consultation possible » pour que les usagers avec qui vous partagez le fichier ne puissent pas le modifier.

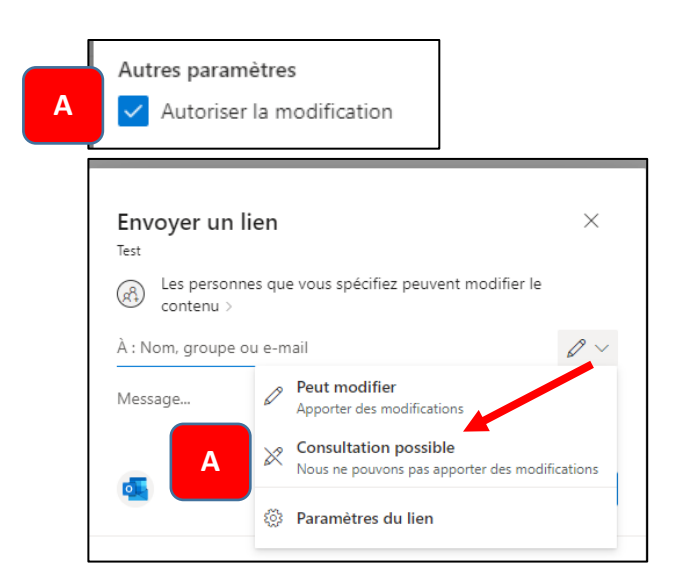

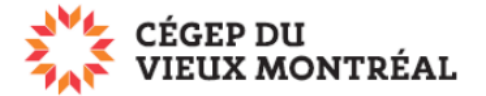

## **Si vous avez choisi « Des personnes spécifiques »**

- A. Entrez dans le champ de recherche les informations nécessaires pour identifier la personne à qui vous désirez donner des droits;
- B. Une fois trouvée, cliquez sur l'icône de cette personne pour l'ajouter;
- C. Vous pouvez refaire cette étape plusieurs fois afin d'ajouter d'autres personnes.

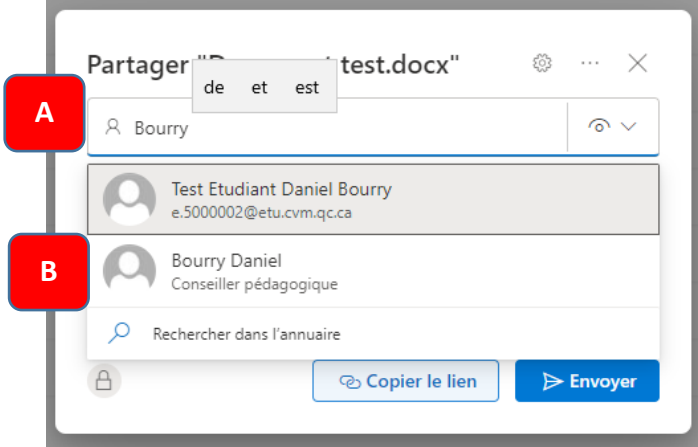

## **Pour faire une recherche d'une personne spécifique**

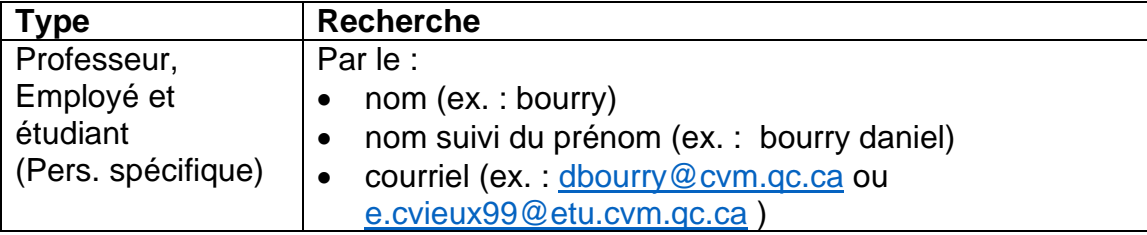

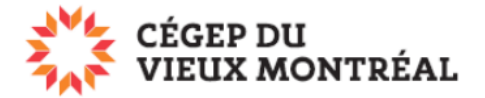

### **Copier le lien à envoyer**

- A. Une fois les personnes choisies, cliquez sur « Copier le lien»;
- B. Vous aurez une confirmation que le lien est copié. Vous pouvez alors coller le lien dans un courriel ou un message MIO que vous enverrez aux personnes qui doivent avoir accès au fichier ou au dossier.
	- Les personnes que vous avez ajoutées auront accès au document partagé à partir du lien.

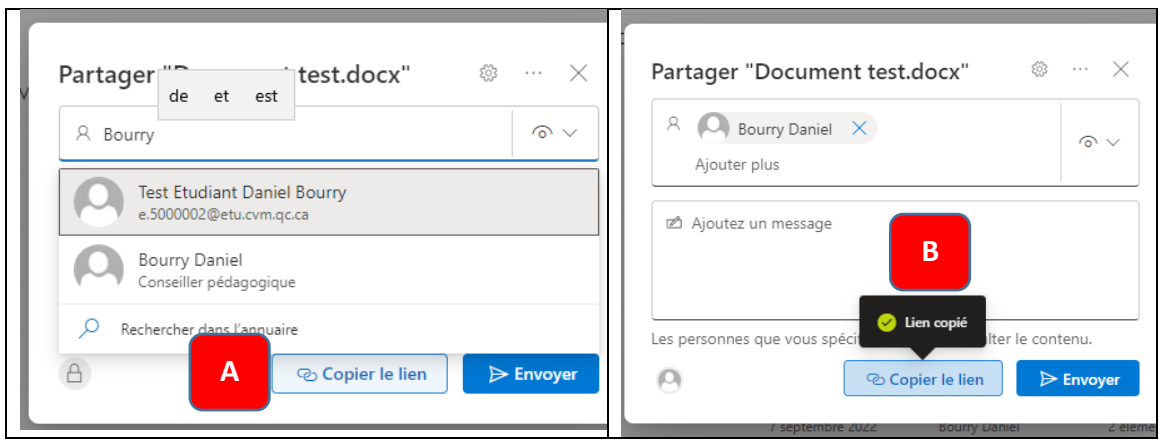

#### **ATTENTION** :

• Si vous utilisez « Envoyer » plutôt que « Copier le lien », vous enverrez un courriel automatisé aux personnes que vous avez ajoutées. Veuillez noter que plusieurs étudiants ne consultent pas leur boîte de courriel du collège.